# **View DVR with IE8**

### **1. General Description**

This document is for how to view our DVR through web interface with IE8. When you meet problems with IE8, please refer to this manual.

#### **2. Run Web interface with IE8**

For IE8,sometime it will not run with the right mode, there 2 ways to solve the problem

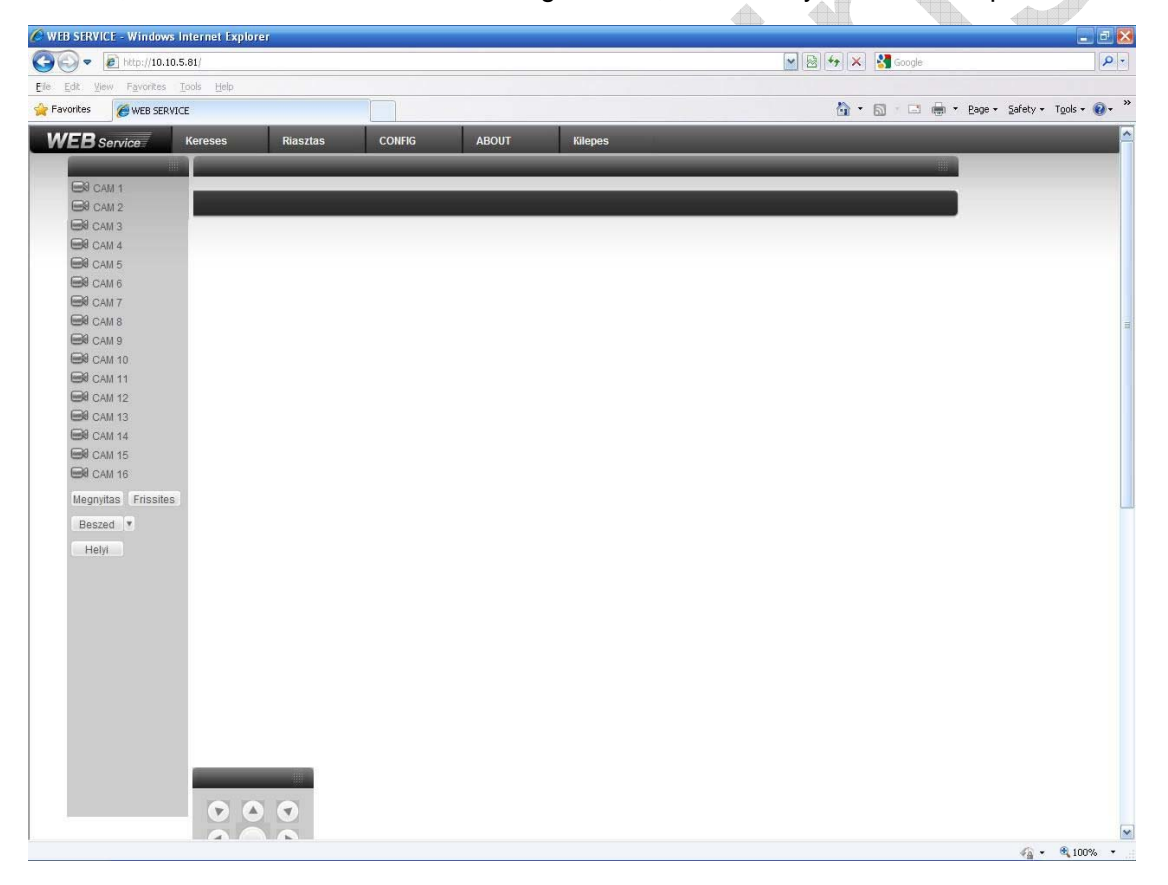

1、 Use the Compatibility View function of IE8 With this way, every time you open the IE interface, must click this button

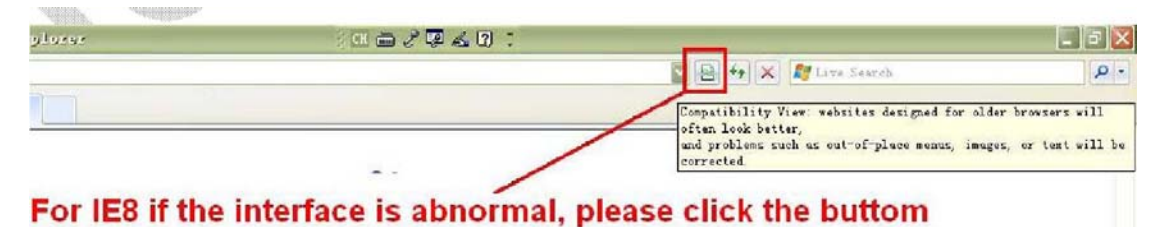

2、 Add the certain IP address or website into Compatibility View Settings A、 Choose Compatibility View Settings in Tool menu

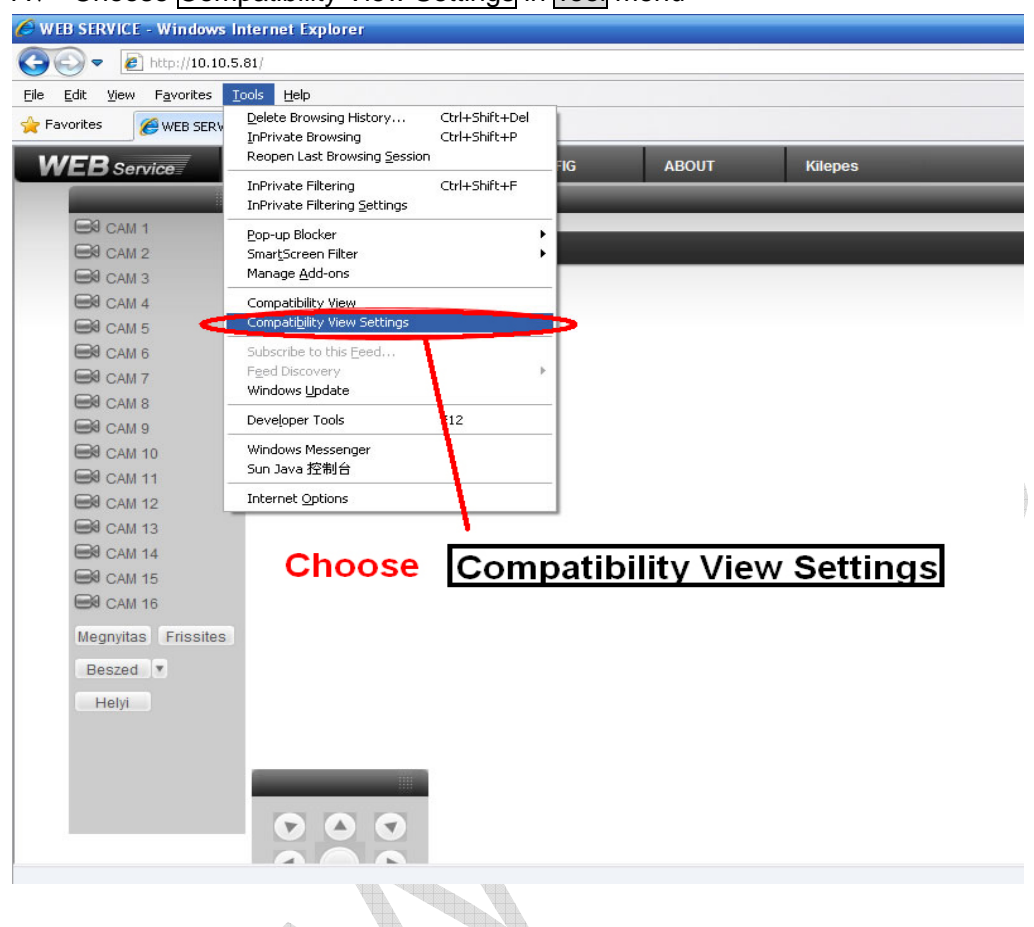

B、Add the IP or domain name of DVR (NVR,IP Camera) into Compatibility View Settings list

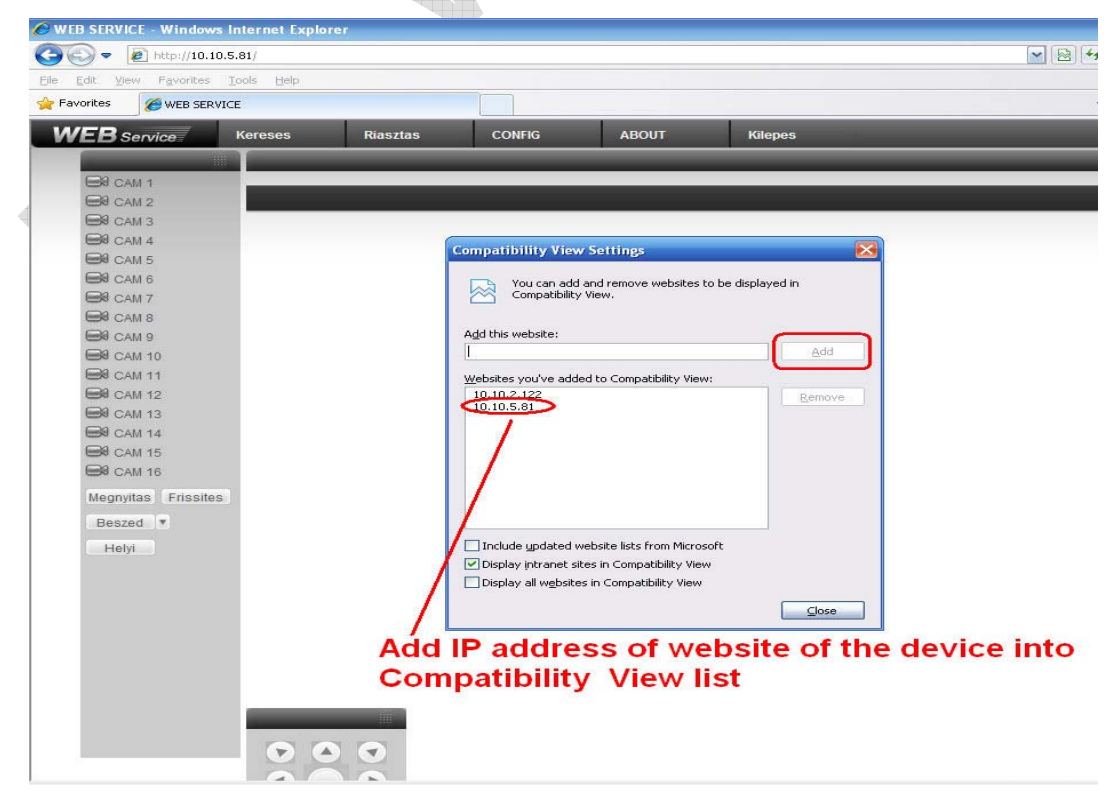

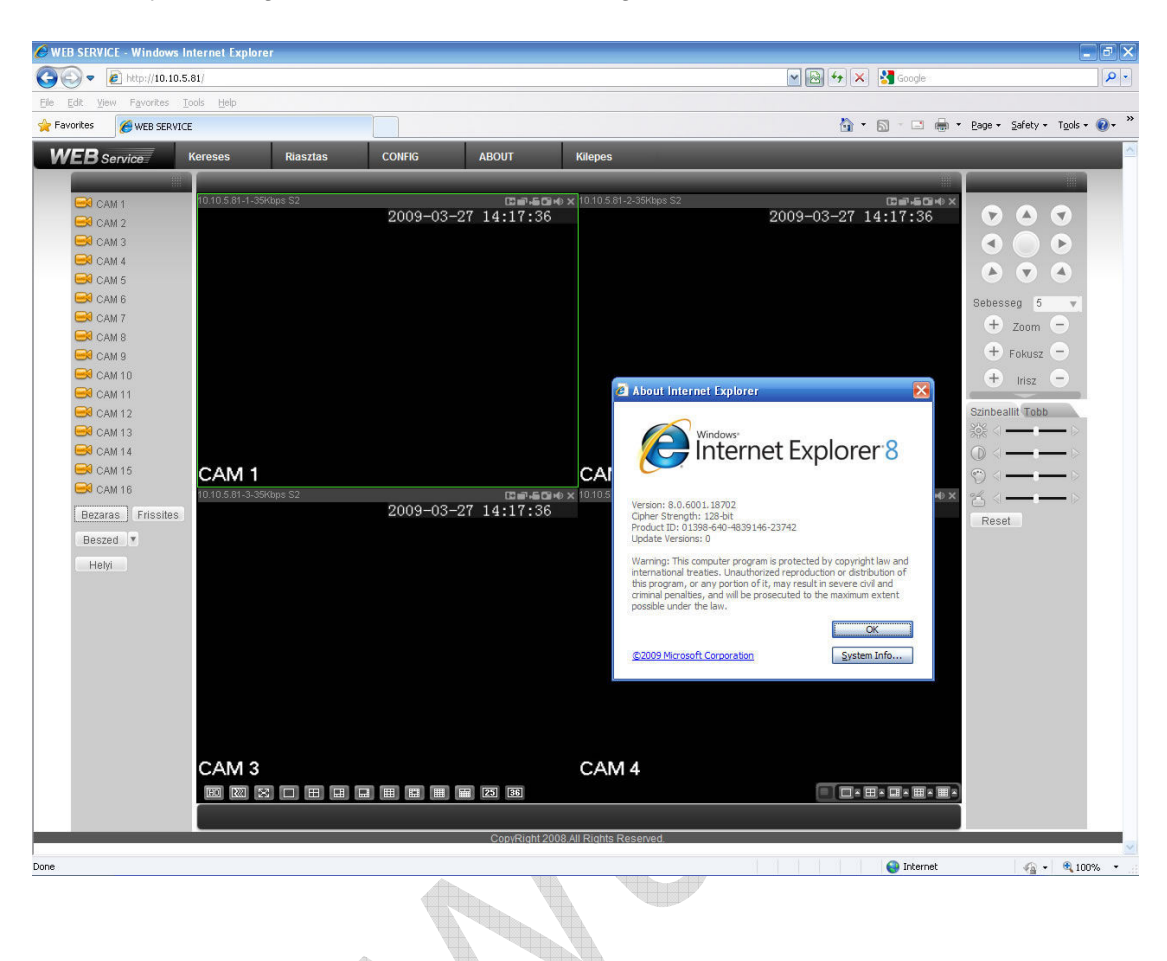

C、Now you can get the web interface with right mode

#### **3. Download ActiveX with IE8**

A、 For some PC when update windows and install IE8, it will not install the ActiveX

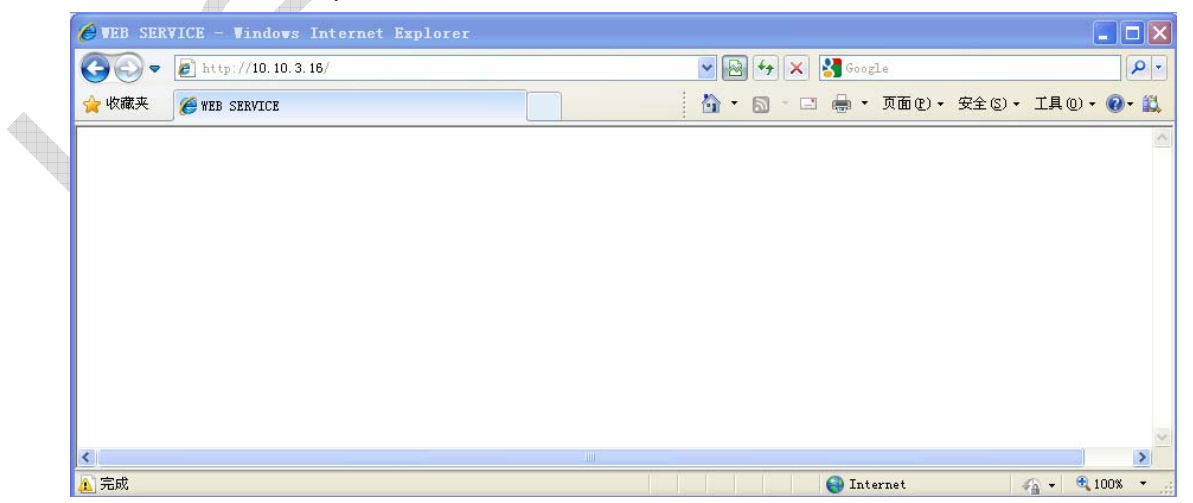

B、 Please disable Enable memory protection to help mitigate online attacks

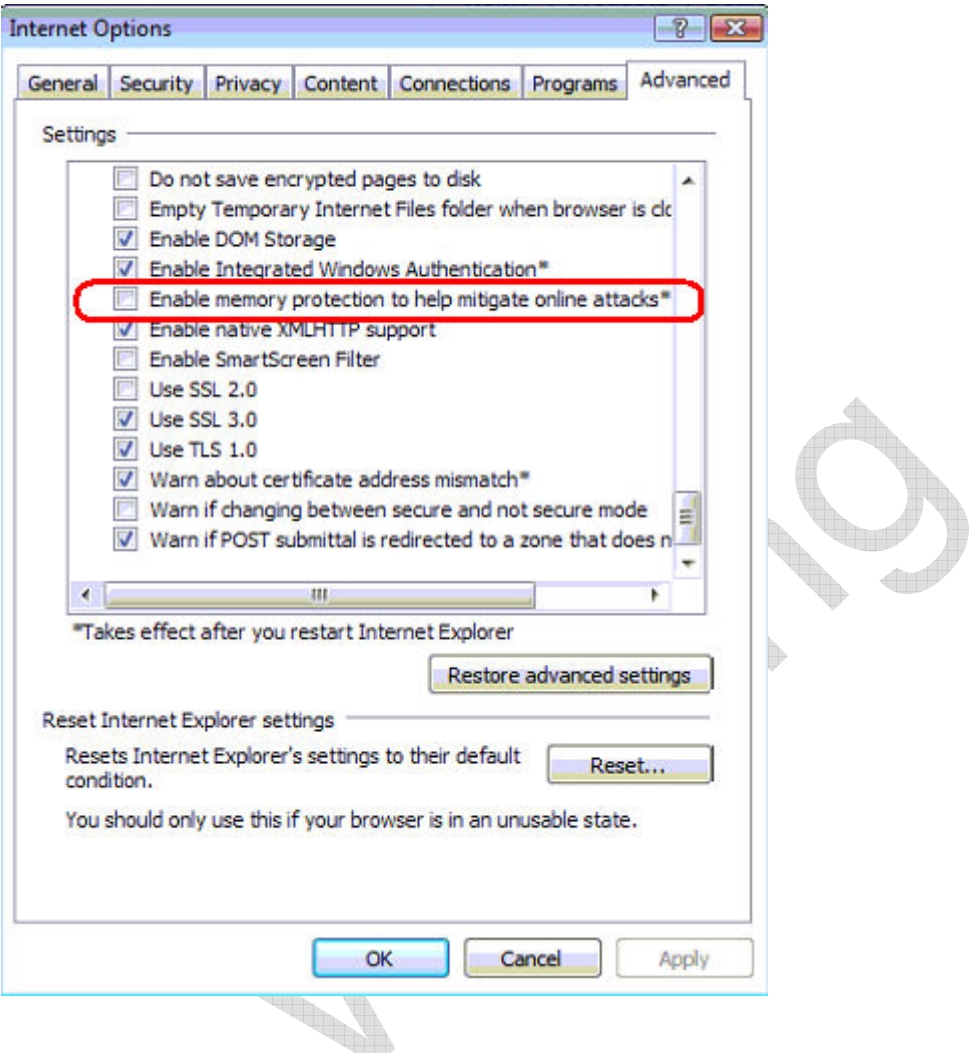

## **4. Further Information**

If you still have any problems about these functions, please contact with our engineer